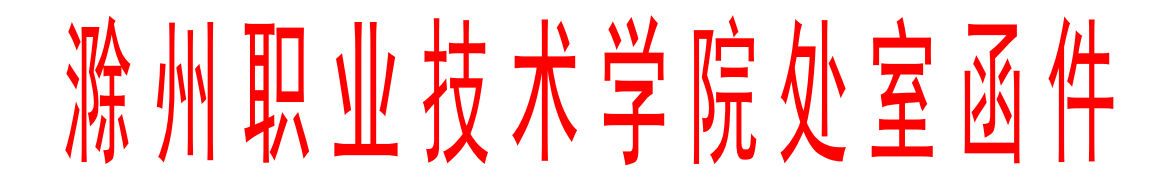

教函〔2020〕3 号

## 关于组织 2020 届毕业生进行线上补考和重修 的通知

各教学院部:

根据学校工作总体部署,2020 届学生毕业审核工作即将开 始,鉴于疫情,学生尚未返校,教务处决定采用线上的形式进 行课程的补考和重修工作。现将具体工作安排如下:

一、关于 2019/2020 学年第一学期补考工作

1、考试时间:2020 年 4 月 10 日。本次补考仅限于 2020 届 即将毕业的 2017 级三年制和 2018 级两年制学生(2018 年转段 的五年制高职学生),补考科目为 2019/2020 学年第一学期不 及格课程。

2、请各教学院部根据教务处下发的补考科目,安排任课教 师出制补考试卷,其中,原来安排在机房或实习工厂进行的实 践环节考试(考核),可以大作业或小论文等形式进行,也可 出制试卷,经由教学院部审核后上传至超星平台。截止时间 4 月 8 日。

3、各教学院部要制订《2019/2020 学年第一学期补考时间 安排表》及其他考务安排,电子档报教务处徐文静老师处备案, 并通知到每个需参加补考的学生。单科考试时间原则上不超过 90 分钟,如有单人多门补考要错开时间。各任课教师要根据考 试安排表在超星平台上准确设置"发布时间"、"截止时间"、

"考试限时"等参数。各教学院部要高度重视,安排专人审核, 确保各科考试平稳有序。

4、考试题型建议以客观题为主,录入标准答案后系统自动 阅卷;如有主观题(如名词解释、简答题)需人工阅卷。

5、考试结束,请任课教师及时导出成绩,按要求上交各教 学院部,由教学秘书上传至青果教务系统,截止时间 4 月 15 日 17:00。

二、关于以往学期不合格课程重修工作

1、以往学期不及合格课程不再安排毕业总补考,一律采取 线上重修的形式进行。学分为 1-3 个学分, 即 18-54 个学时。 线上重修是以观看视频、PPT 等教学课件、回答问题、完成线上 考试为评分内容,成绩合格后取得相应学分。

2、请各教学院部通知各任课教师帮助学生选择好重修课程 网址,制订《2019/2020 学年第二学期重修课程统计表》,统计 表包括"学生学号"、"姓名"、"班级"、"原不合格课程"、 "现重修课程"、"重修课网址"、"线上授课教师"等信息。 尽量选择本校老师本学期的线上课程,属于外聘教师的课程合 并到本学期本校教师课程里选修,如果无法选到完全一致的课 程,也可选相近课程替代。

3、重修课程推荐使用超星学习通平台,如果资源不足,也 可选用弘成教育、智慧职教等其他平台,鼓励使用教育部推荐 的 22 个平台上优质课程资源。

4、重修课程结束后,请各教学院部将补考成绩纸质(盖章) 和电子档交给徐文静老师,截止到 2020 年 4 月 26 日。

各教学院部要安排专人落实补考和重修事宜。

三、关于顶岗实习和毕业设计(答辩)

1、结合当前疫情实际情况,顶岗实习指导教师可以结合学

生所学专业,制定合适的目标,布置学生完成小论文、调研报 告、项目设计等,以此替代没有完成的实习任务,并将上述资 料收齐、上交教学院部存档、备查。学生完成任务后,指导教 师认定其顶岗实习成绩为合格。

2、毕业答辩尚未完成的班级,请各教学院部组织教师和学 生于 4 月中旬采用线上答辩的形式完成(QQ 直播、超星直播、 钉钉直播、腾讯会议等)答辩工作。

3、这两项成绩上传时间截止到 2020 年 5 月 5 日。

附件:超星平台"新建考试"操作流程

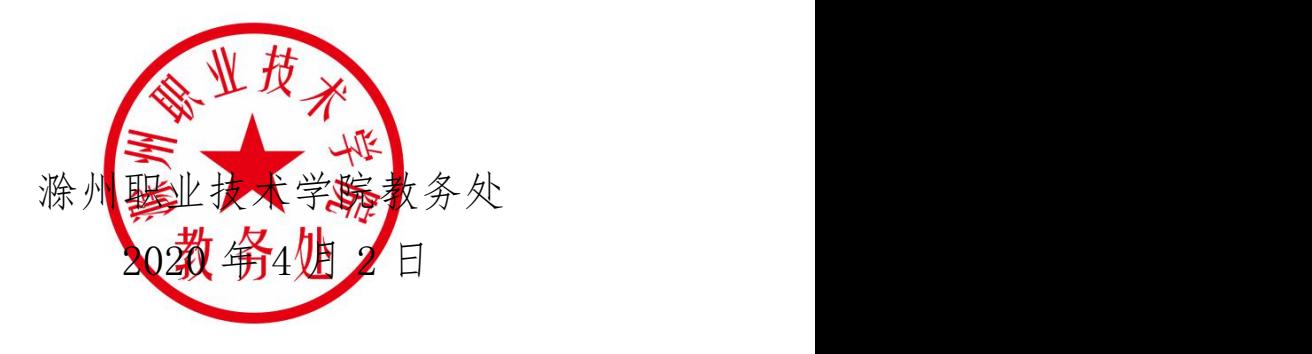

附件:

超星平台"新建考试"操作流程:

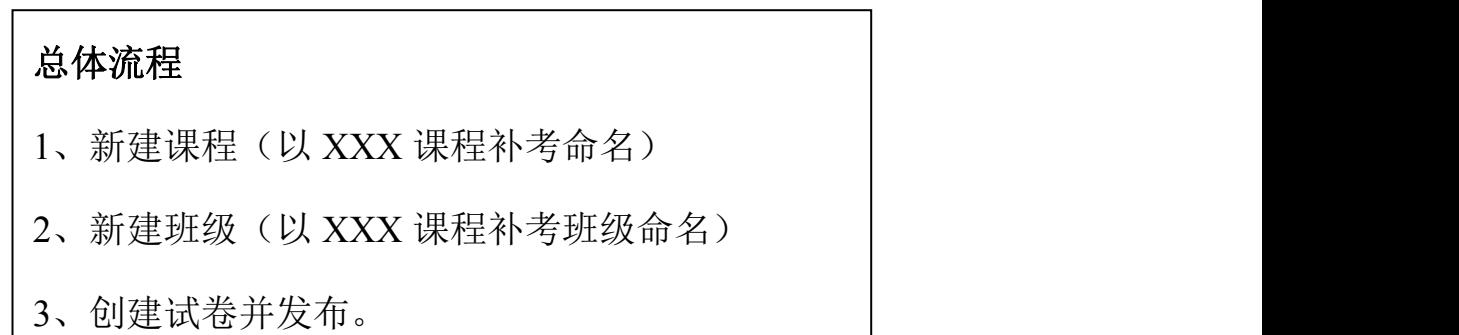

1、登录超星平台,新建课程。为了学生登录后便于查找。请注意"课程名称" 和"说明"的命名。点击"下一步

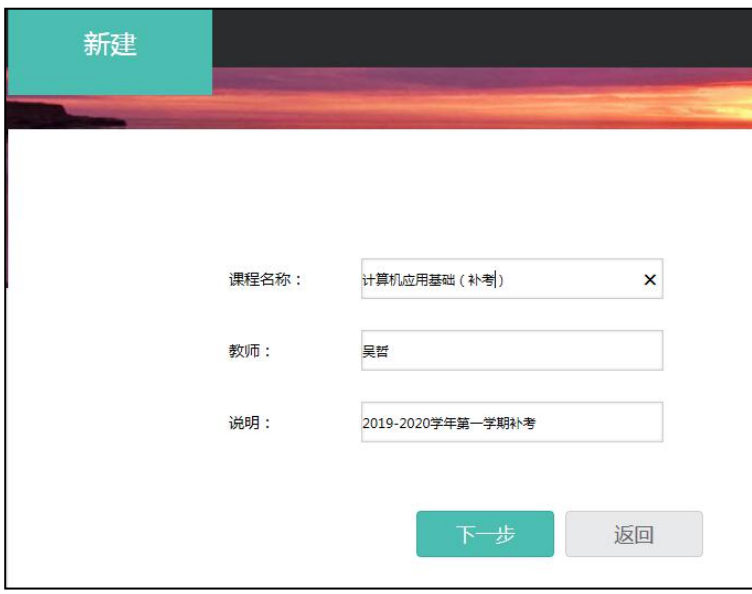

2、不自动生成单元,点击"保存"。

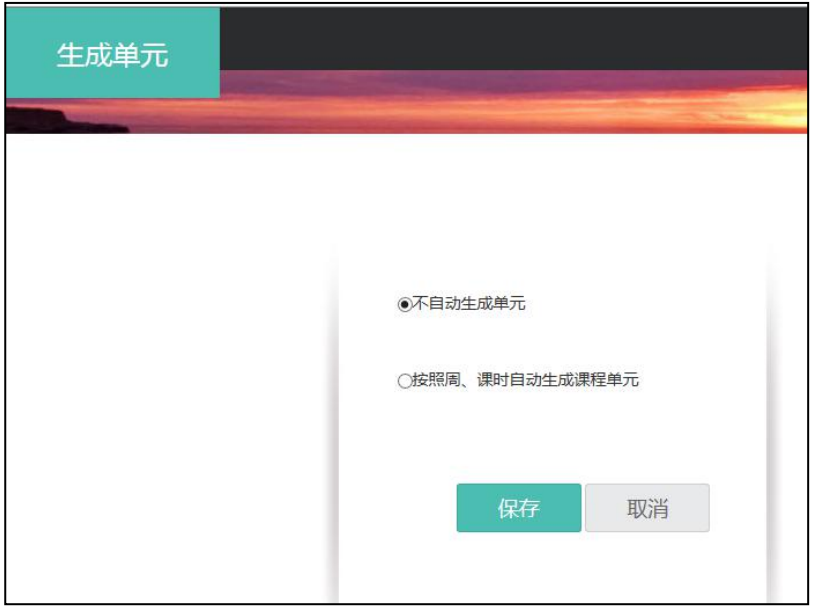

3、点击"管理"—"新建班级",命名。

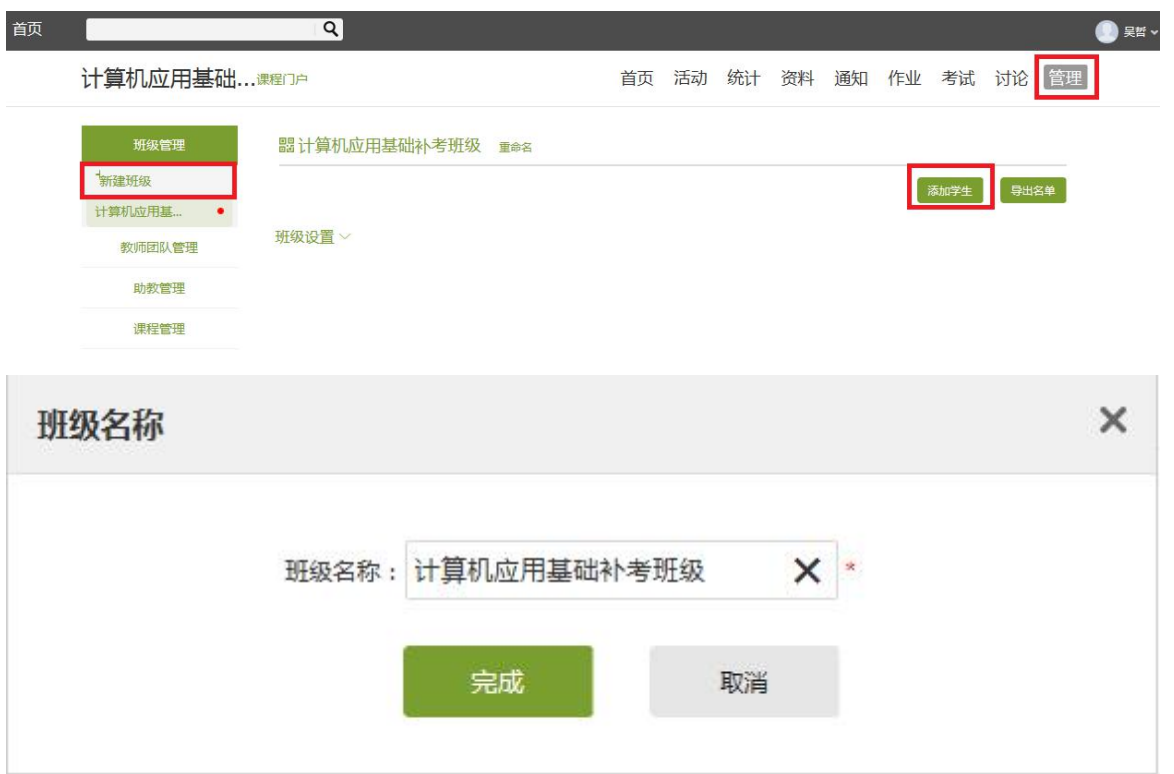

4、"添加学生",这里只添加需参加补考的学生。选择学生后点击"添加"。

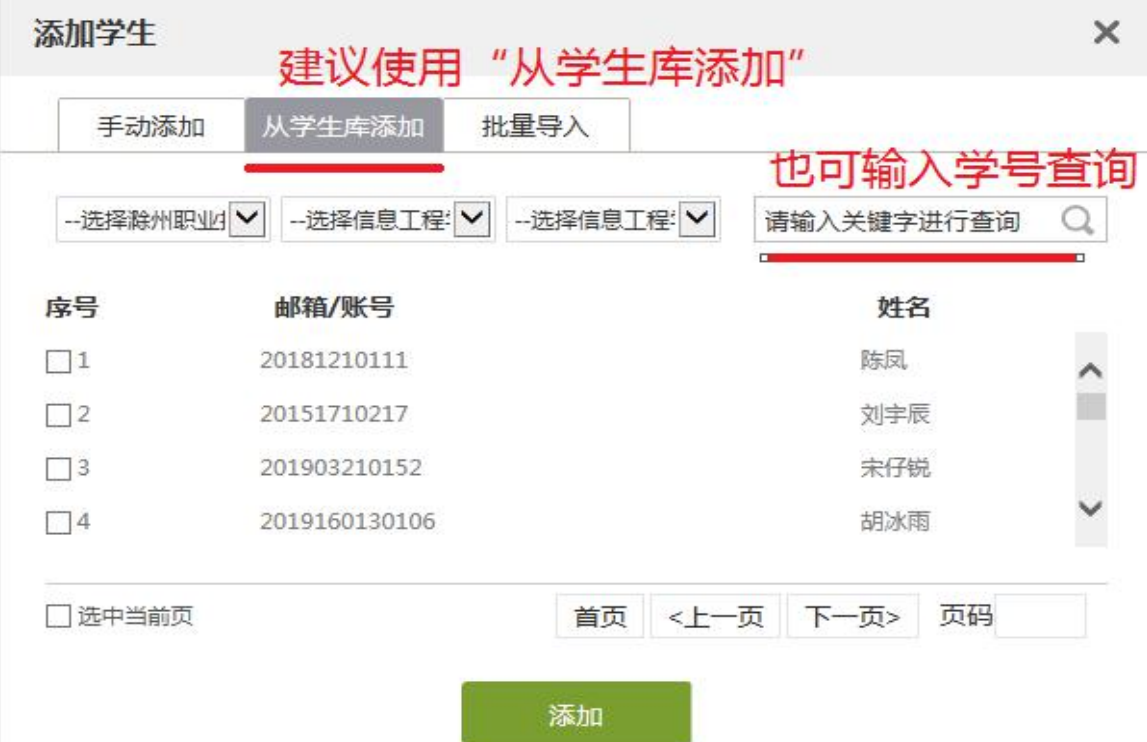

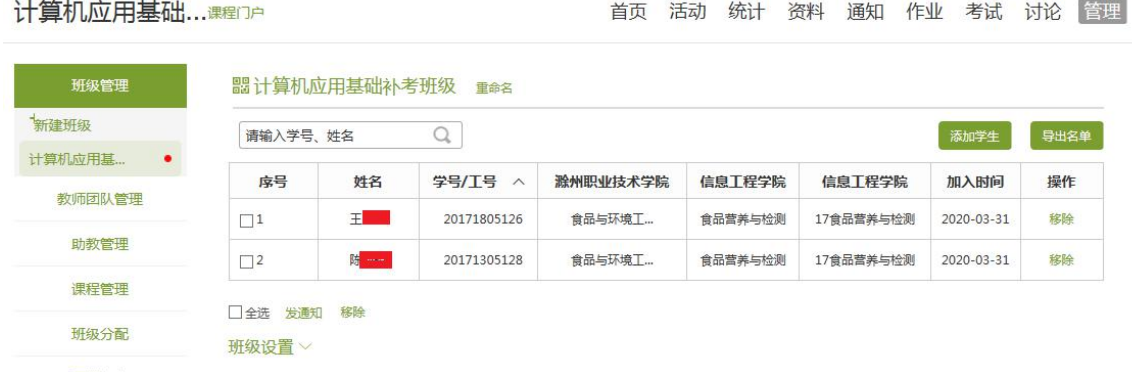

## 也可公布新建班级邀请码,让学生扫码进入班级。

5、点击"资料"一"题库"一"添加目录"一"批量导入"。

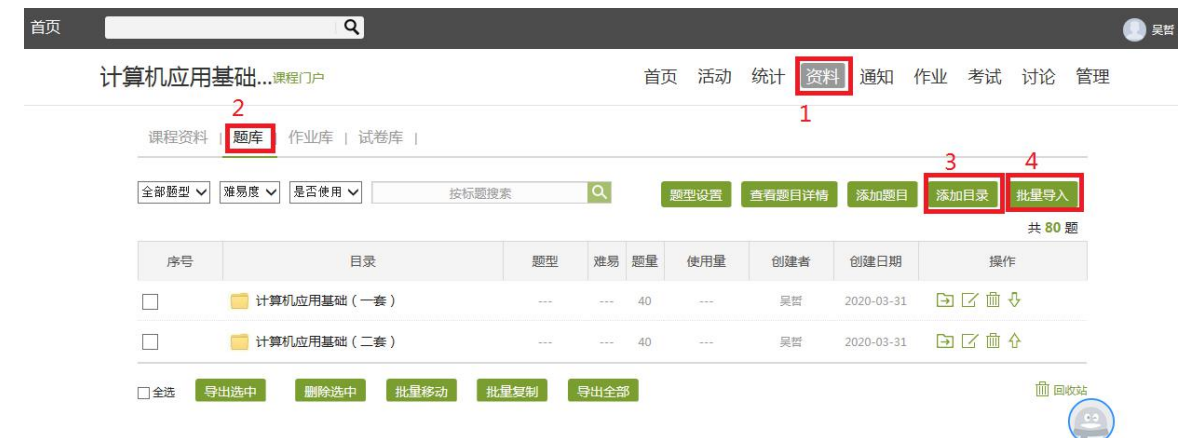

系统提供"快速导入"、"模板导入"、"智能导入"三种方式。

(1)"快速导入"和"模板导入"采用 word 或 excel 的特定格式进行导入。

(2) "智能导入"可导入日常所用的 word 版的试卷,但需后期录入标准答案, 如果不录入标准答案,将需要人工阅卷。

(**3**)个别科目题量较少,也可单个添加题目。

6、点击"试卷库"—"创建试卷"

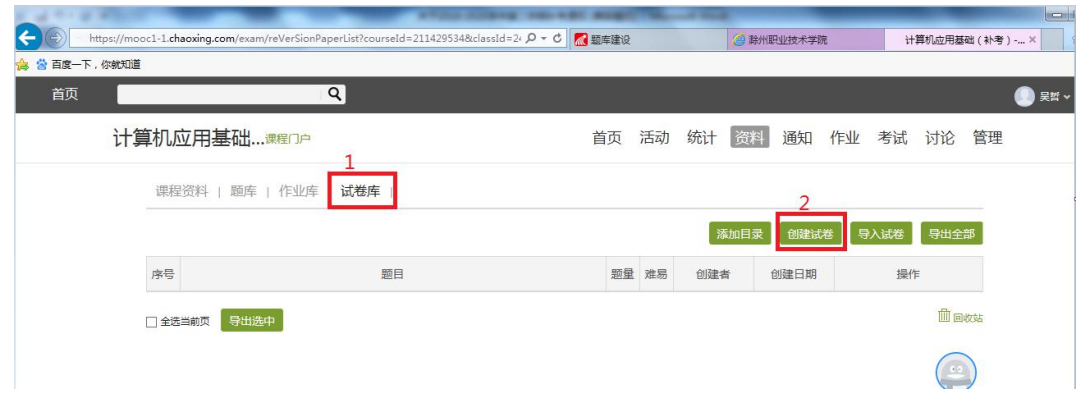

选择"手动创建试卷",点击"下一步"。

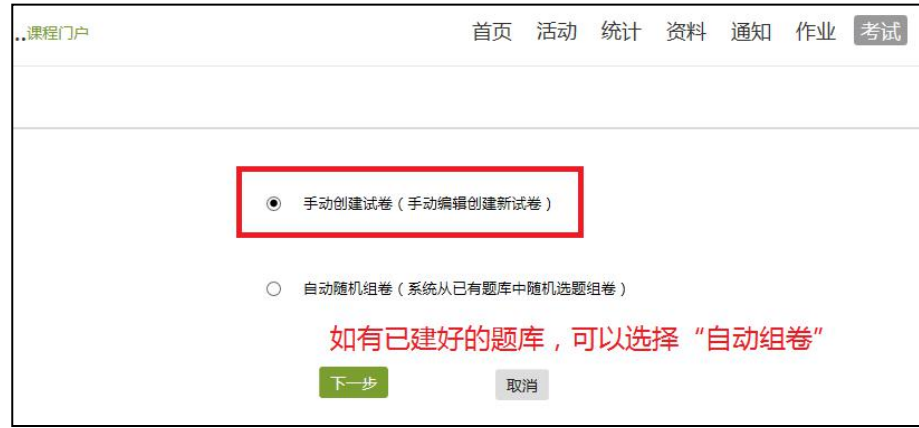

、设置试卷标题后,点击"题库选题"。

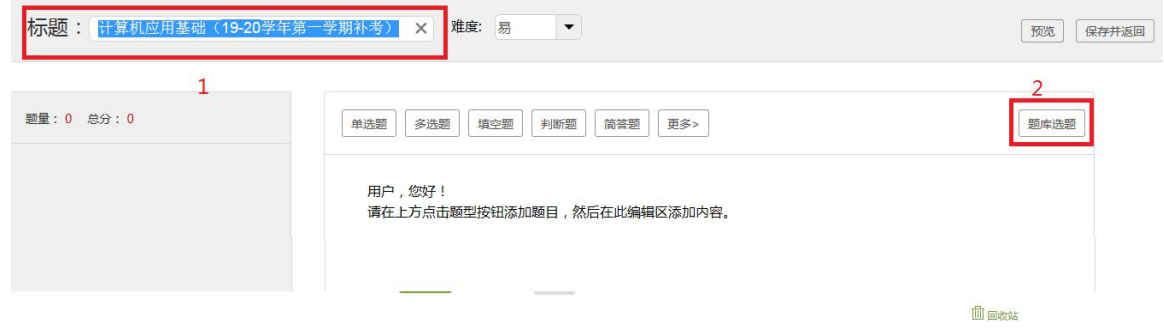

、在弹出窗口中选择已新建的课程,点击"确定"

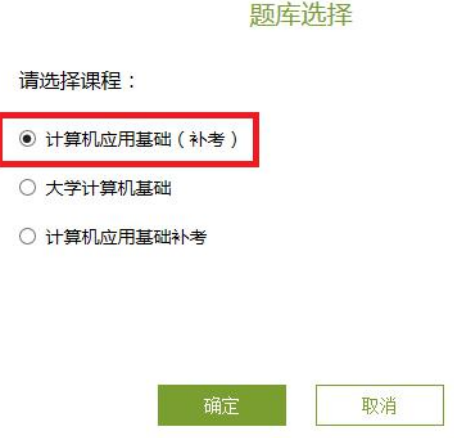

9、打开该课程下已建好的题库,可以选择一个目录,也可以从多个目录中分别 选取试题,再点击"完成选题"。

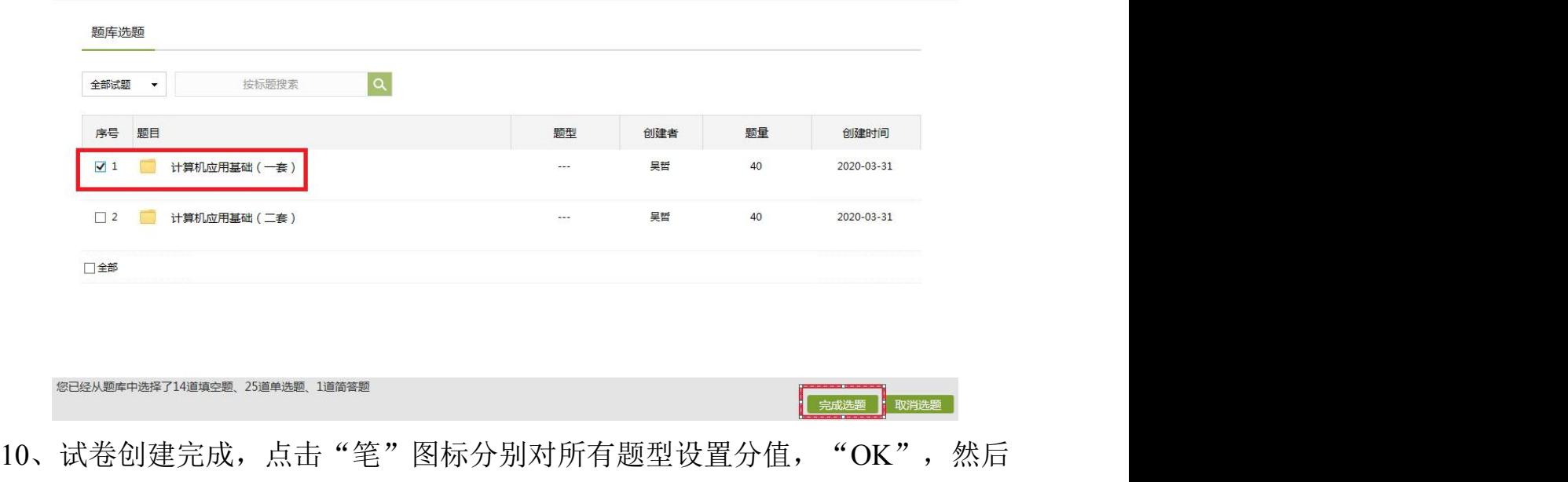

点击右上角"保存并返回"。

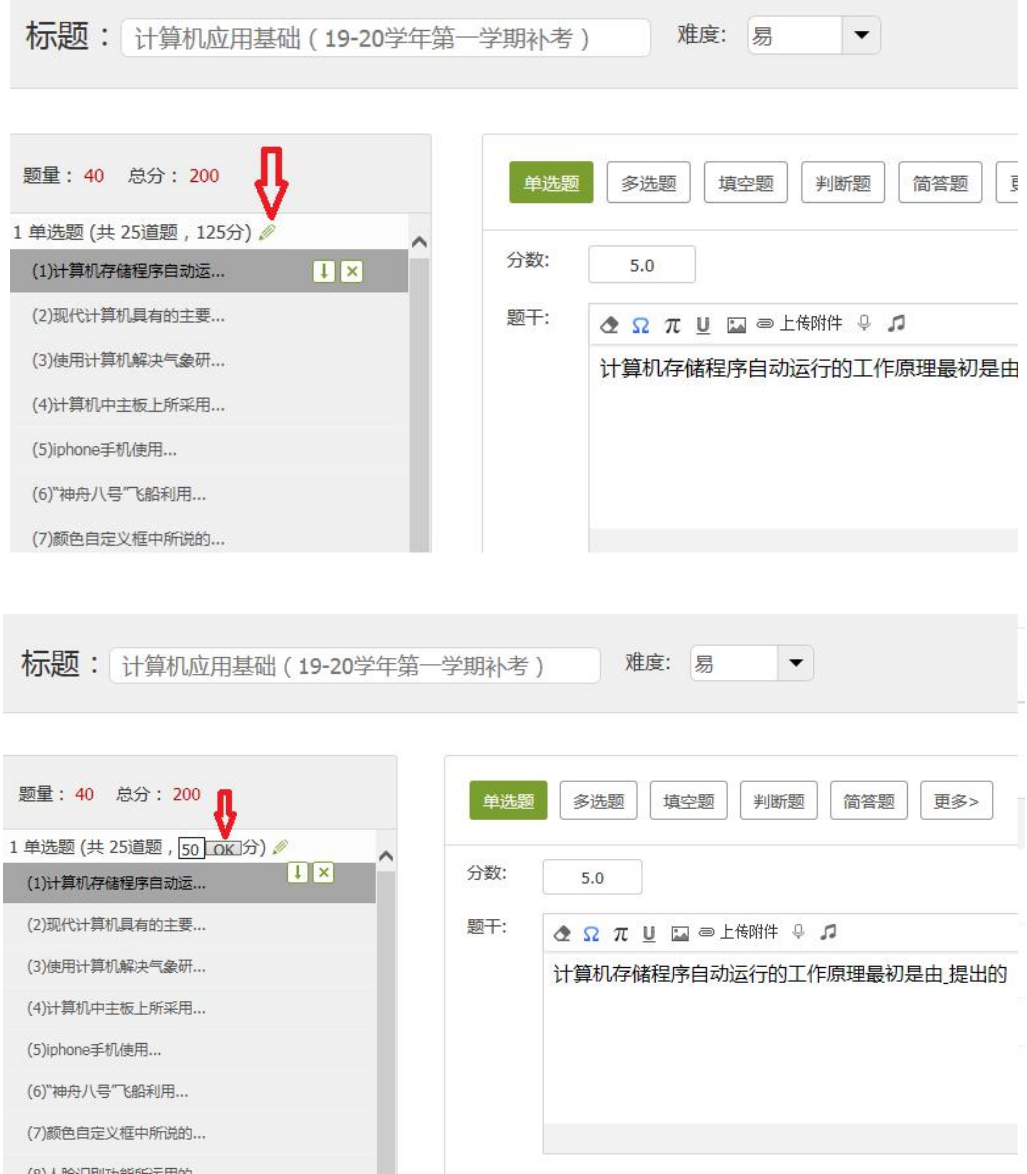

11、保存成功后返回试卷库界面,请各位老师一定要点击"编辑试卷",预览 显示结果,核对题型、题量、总分、标准答案等,确认无误后,点击"发布"。

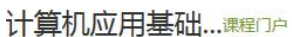

首页 活动 统计 资料 通知 作业 考试 讨论 管理

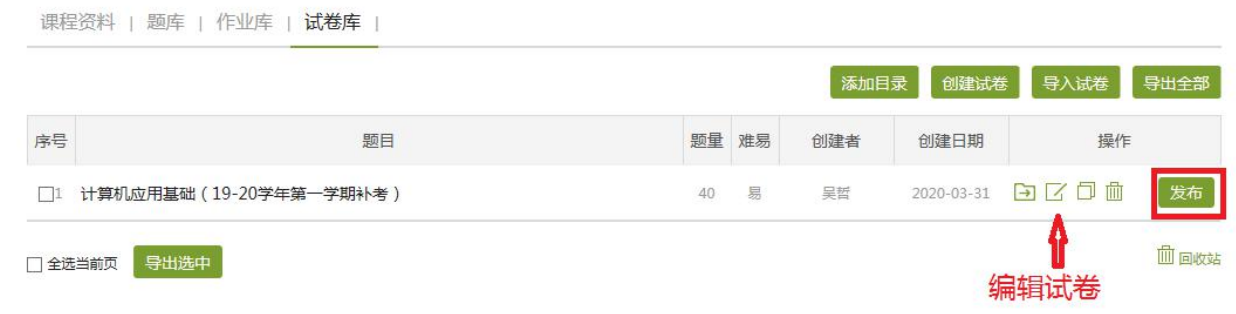

12、发布考试界面,同一份试卷不可对同一个班级发布 2 次。

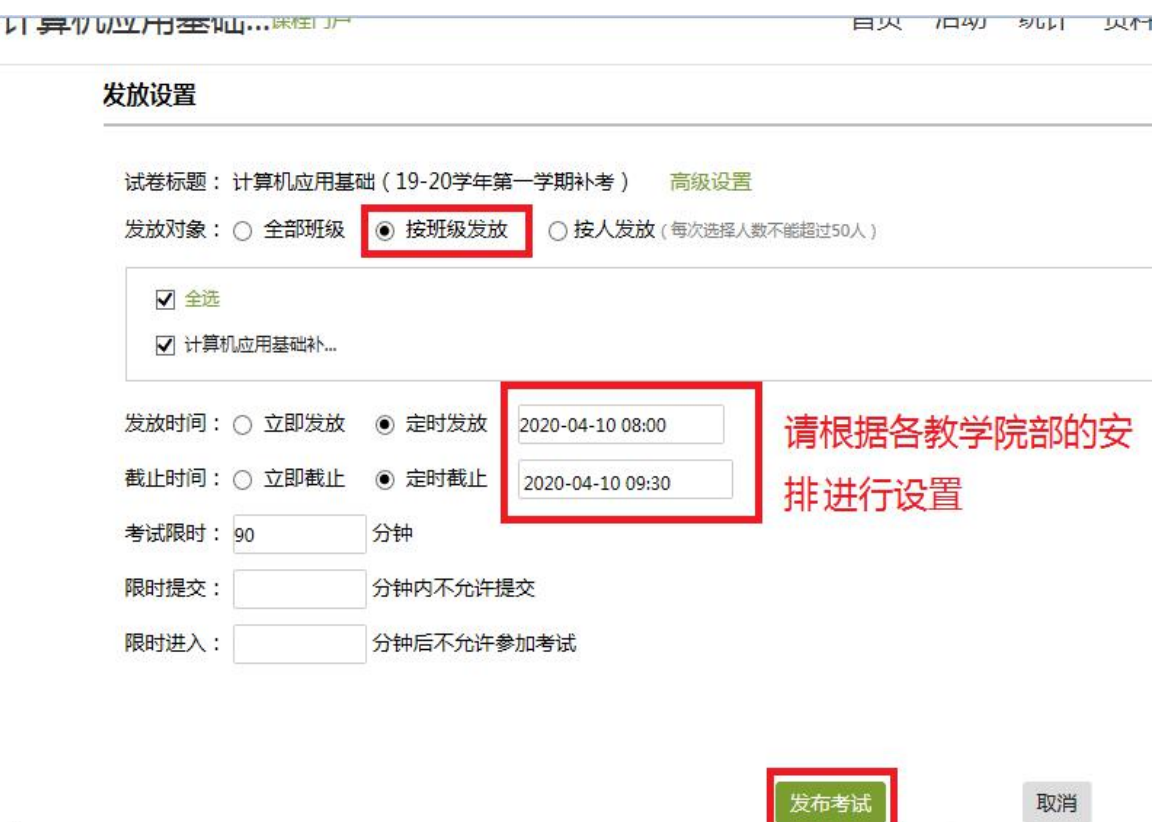

13、考试结束后即可登录超星平台"考试"栏阅卷并导出成绩。

注:如同一教师负责两门及以上科目补考,需重复以上步骤重新新建课程。